# Цифровой фермер

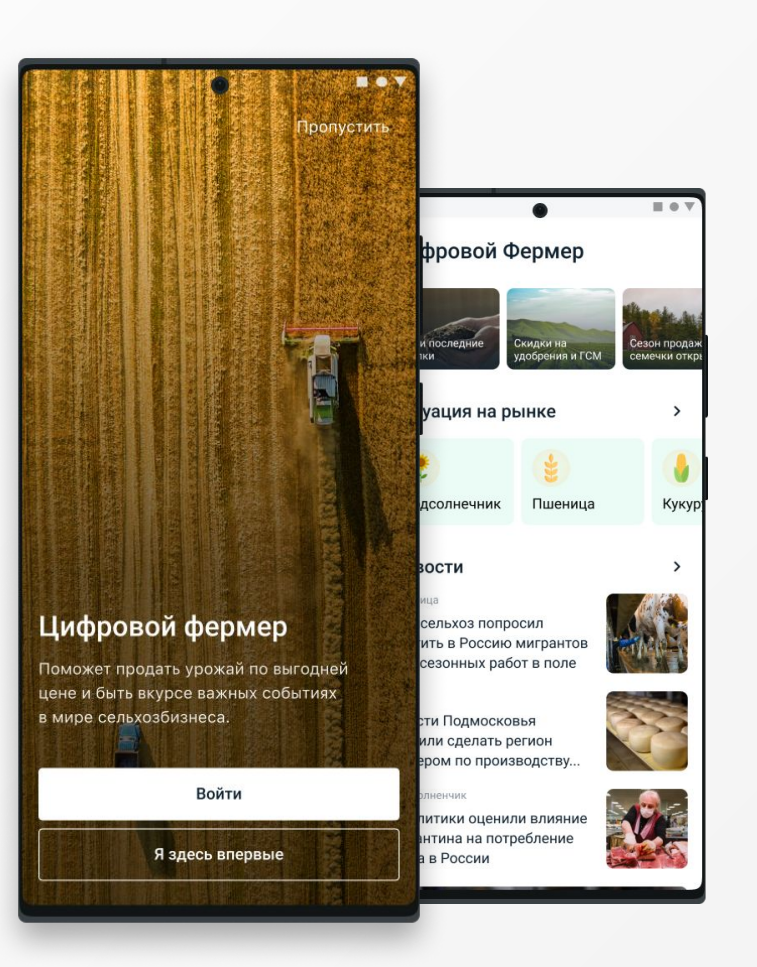

### Инструкция для ФЕРМЕРА

Общий путь фермера от регистрации до поставок

Путь Фермера при наличии действующего договора с РусАгро

1. Установка приложения на телефон

2. Регистрация Фермера в мобильном приложении

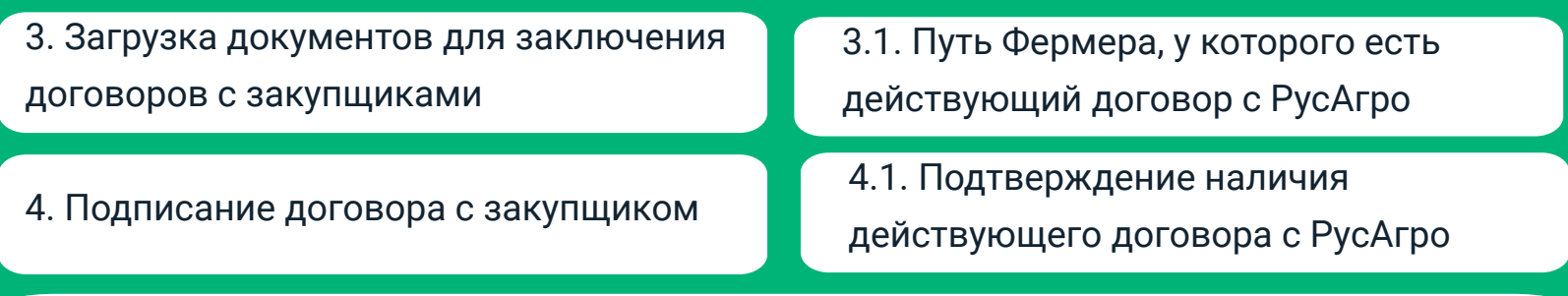

5. Получение доступа к предложениям закупщиков

6. Оформление авансирования от

РусАгро

## **Установка приложения «Цифровой Фермер на смартфон»**

Инструкция

### **Поддерживаемые устройства**

Android версия доступна через Google Маркет

iOS версия будет доступна в AppStore в конце июля

Дата запуска платформы «Цифровой фермер» с web-интерфейсом уточняется (следите за новостями)

#### 1. Нажмите Play Маркет

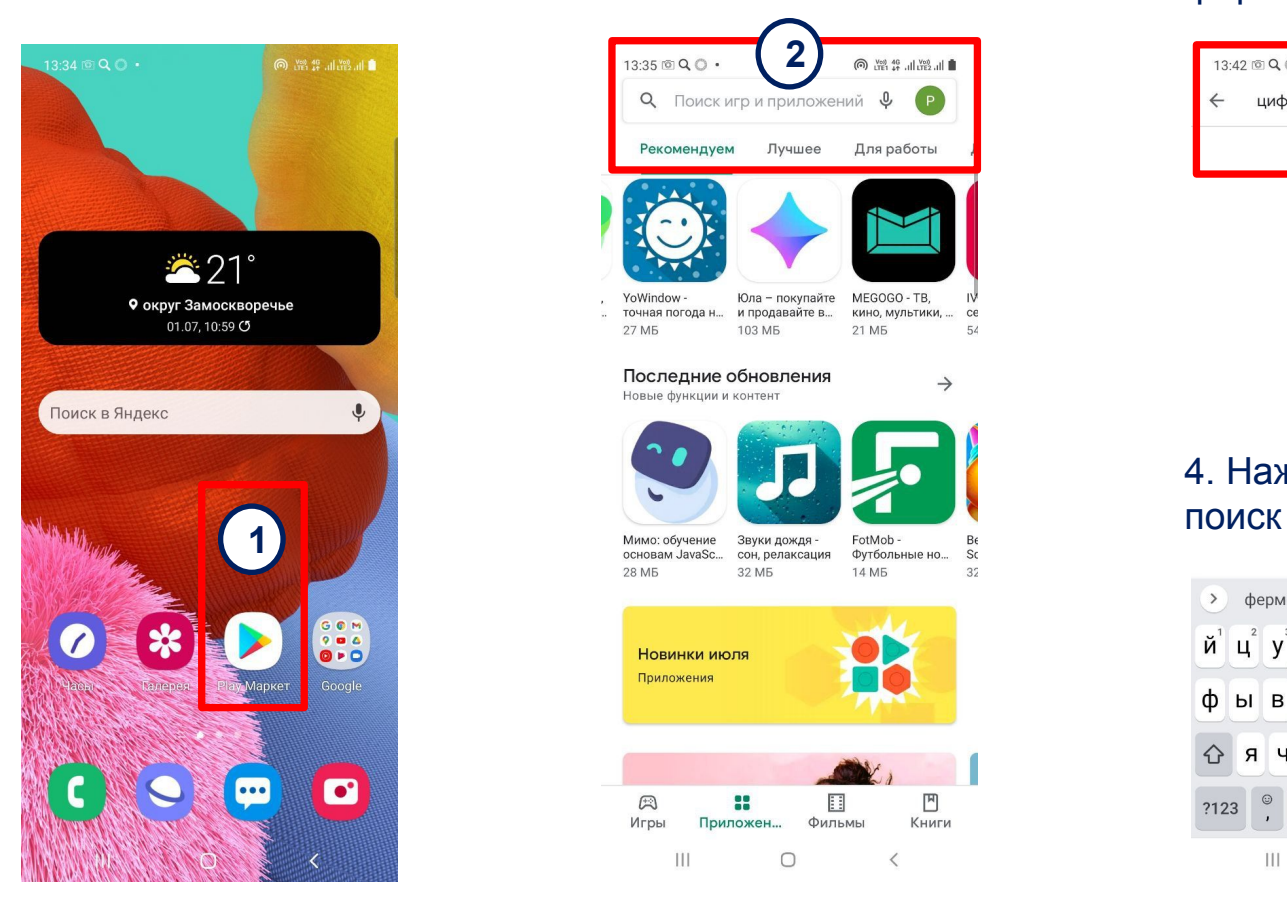

#### 2. Нажмите на строку поиска

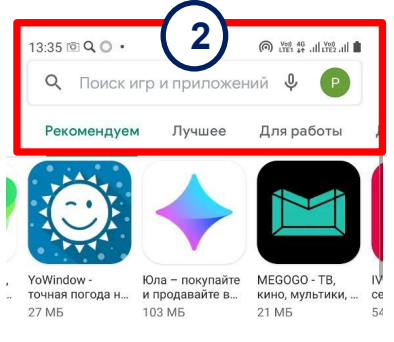

#### Последние обновления Новые функции и контент

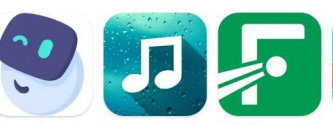

28 M<sub>5</sub> 32 M<sub>b</sub>

Ш

14 M<sub>b</sub>

 $\,<\,$ 

 $\rightarrow$ 

 $35$ 

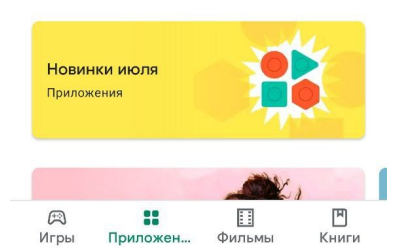

 $\bigcirc$ 

#### 3. Введите «Цифровой фермер»

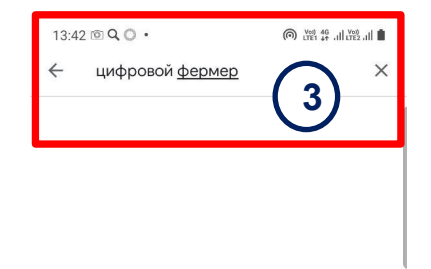

## 4. Нажмите на кнопку

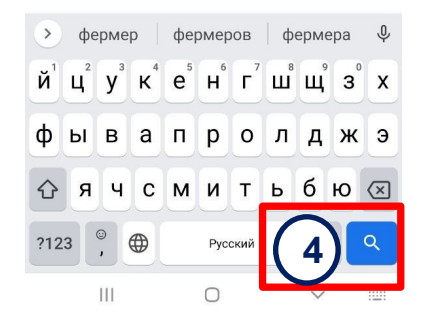

#### 5. Выберите «Цифровой фермер»

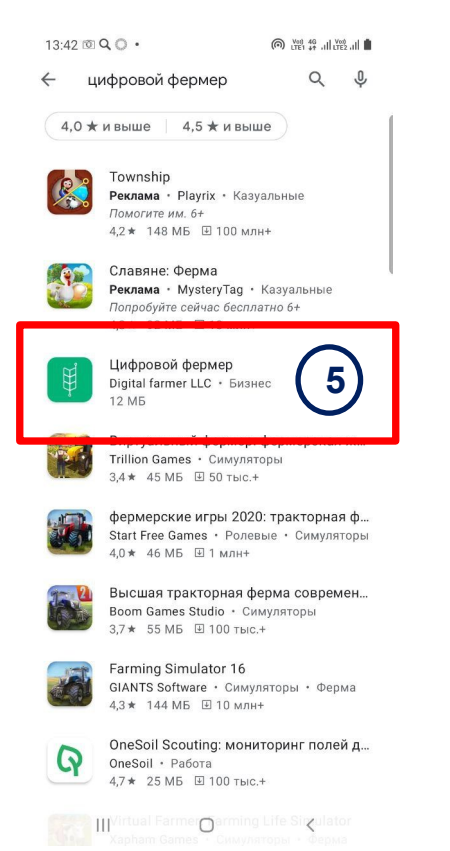

6. Нажмите кнопку «Установить»

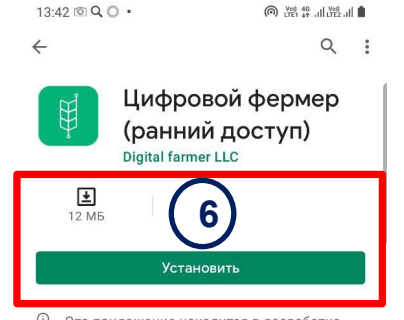

**©** Это приложение находится в разработке. Протестируйте его и оставьте отзыв.

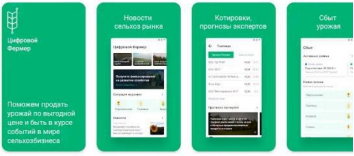

 $\rightarrow$ 

 $\checkmark$ 

Описание Торговая биржа СХ-продукцией, удобрений, СЗР и семян. Анализ и прогноз цен, ЭДО

Ранний доступ Бизнес

Связь с разработчиком

**Elli** Donasuna posepara платежей в Google Play

#### 7. Откройте приложение

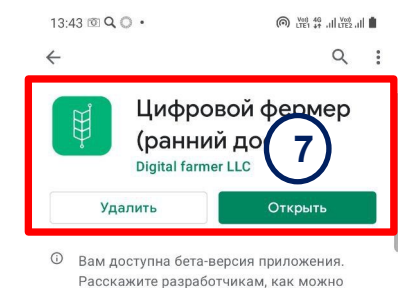

его улучшить.

 $\rightarrow$ 

Торговая биржа СХ-продукцией, удобрений, СЗР и семян. Анализ и прогноз цен, ЭДО

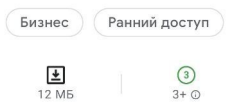

Описание

**College Ma** 

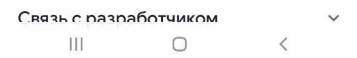

## **Регистрация Фермера в мобильном приложении**

Инструкция

#### 1. Выберите вариант «Зарегистрироваться»

## $13:4322^{\circ}$  to Q . ◎器算訓選証■ Пропустить Цифровой фермер Поможет продать урожай по выгодной цене и быть в курсе важных событий в мире сельхозбизнеса. **1** Зарегистрироваться

#### 2. Введите номер мобильного телефона

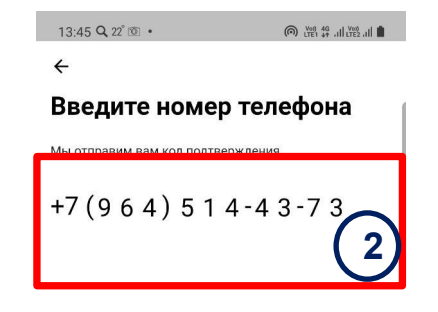

#### 3. Добавьте код из sms

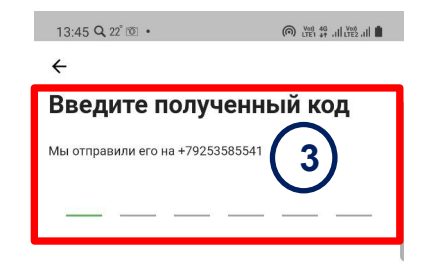

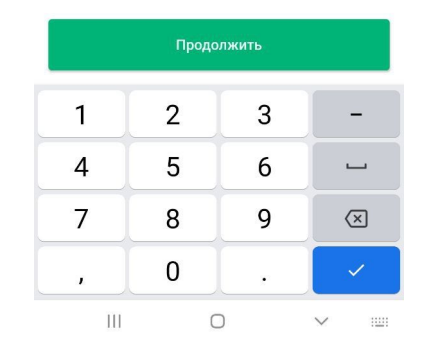

Отправить код через 1м 55с

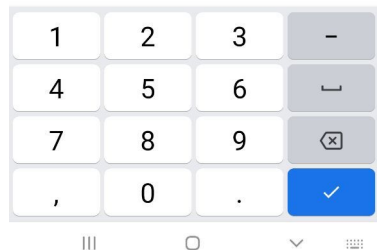

#### 4. Придумайте и добавьте пароль

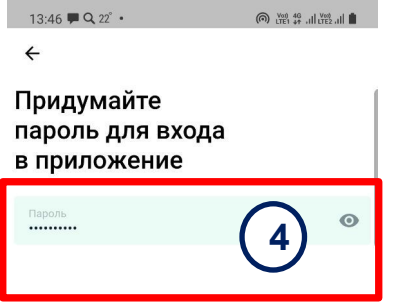

#### 5. Повторите ввод ранее введённого пароля

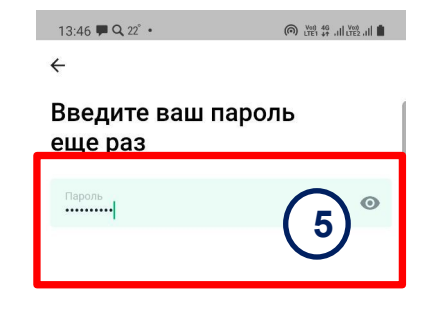

#### 6. Загрузится экран добавления организации

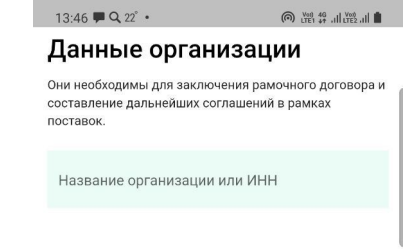

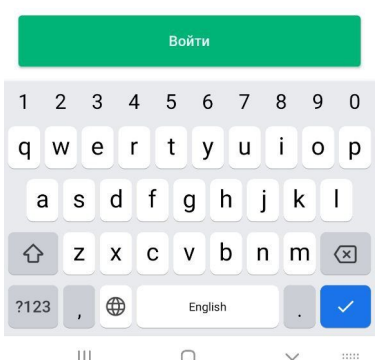

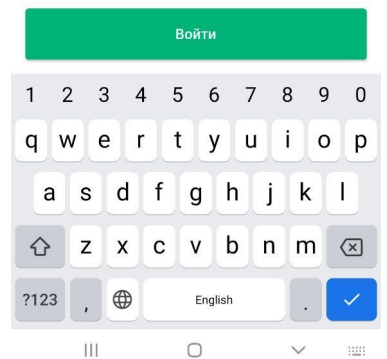

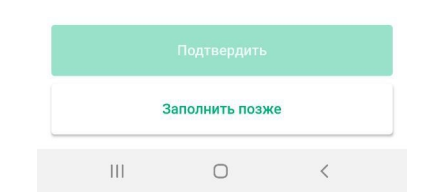

#### 7. Введите ИНН или название предприятия

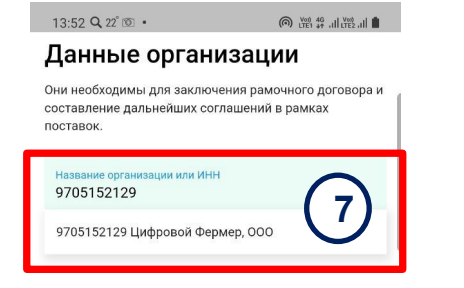

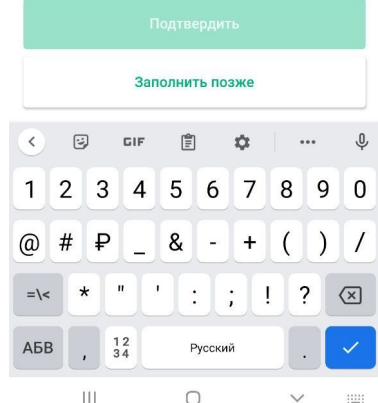

#### 8. На экран загрузятся данные о компании

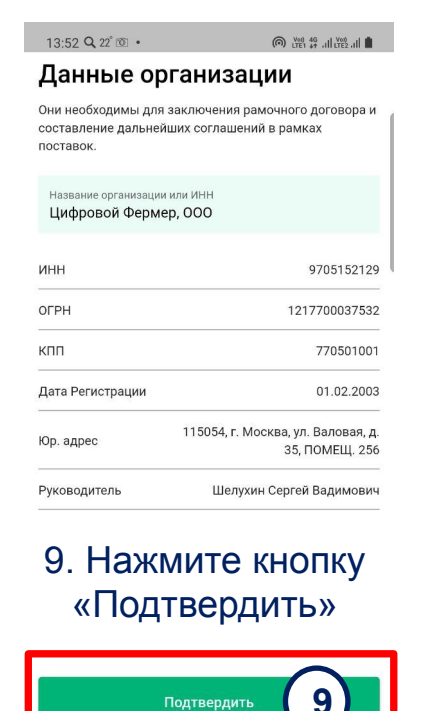

Заполнить позже

 $\bigcirc$ 

 $|||$ 

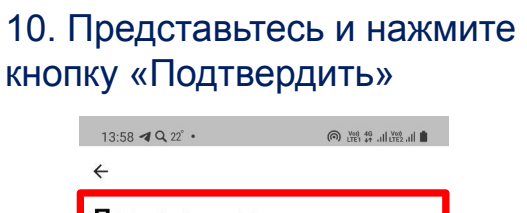

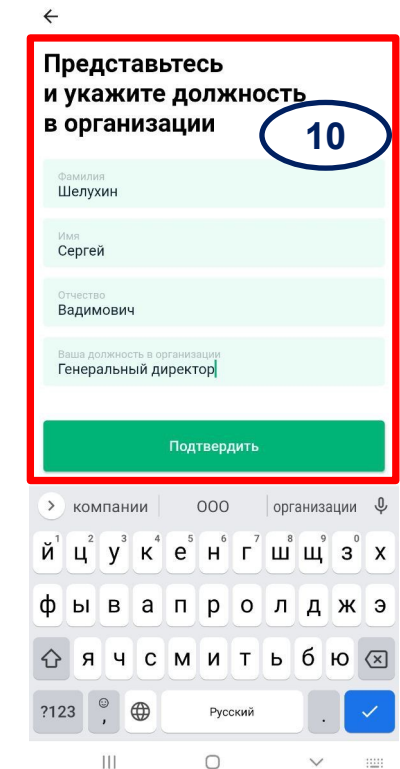

 $\leftarrow$ 

 $\langle$ 

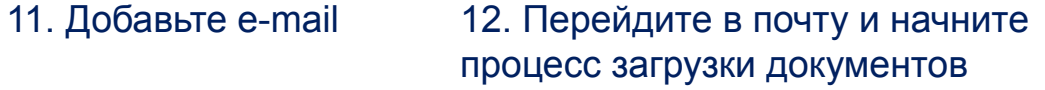

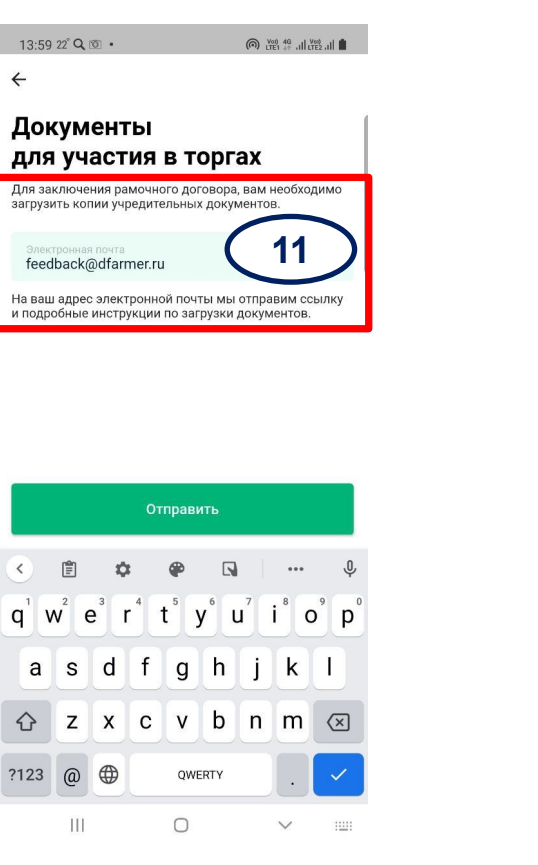

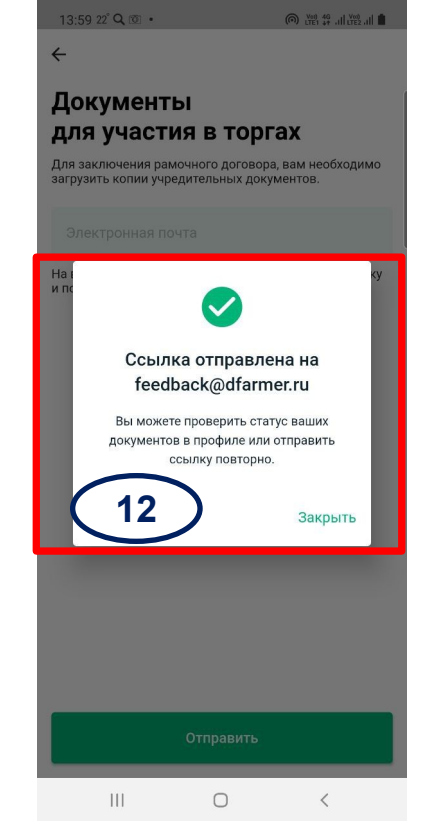

#### 13. Вам доступен личный кабинет Фермера

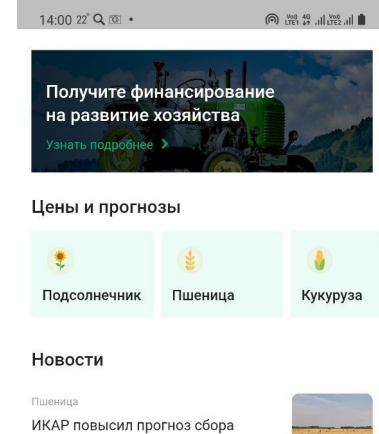

пшеницы в России на текущий год до почти 84 млн тонн

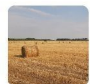

Подсолнечник

Экспортные пошлины снижают цены на подсолнечник и масло

Пшеница Состояние посевов зерновых во Франции ухудшилось

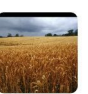

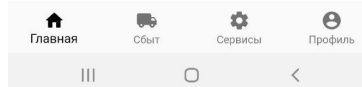

Инструкция

## **заключения договоров с закупщиками**

**Загрузка документов для** 

#### 14. Откройте письмо

admin Y.

Загрузка документов - 000 "Цифровой Фермер" Здравствуйте, Сергей Шелухин, Добро пожаловать на платформу Циф... 13:59

15. Нажмите кнопку «Загрузить документы»

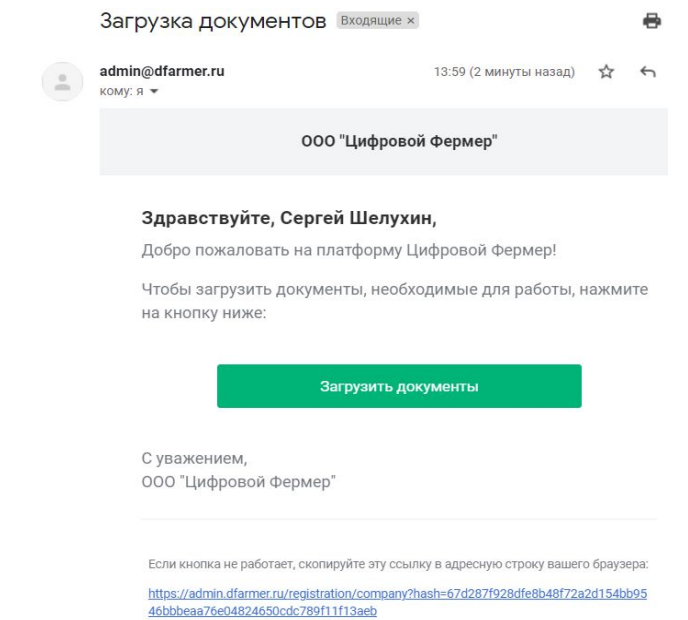

#### 16. Добавьте информацию об организации.

ПРОДОЛЖИТЬ

Если у вас нет действующего договора с компаниями из доступного списка, то отметьте «Действующих договоров нет». Далее, на шаге 2 Укажите дополнительные данные и перейдите к следующему разделу

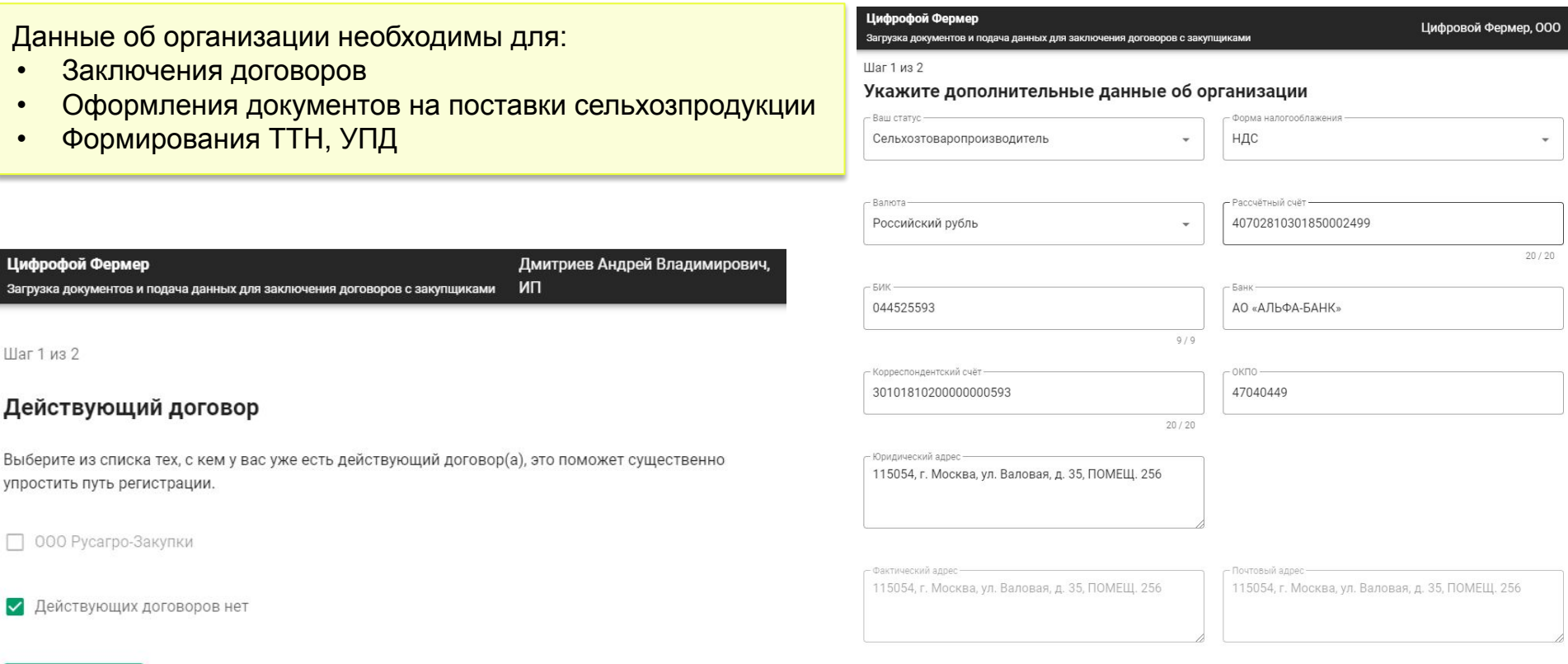

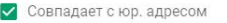

#### 17. Внесите информацию о том, кто отвечает за подачу документов для заключения договоров с покупателями

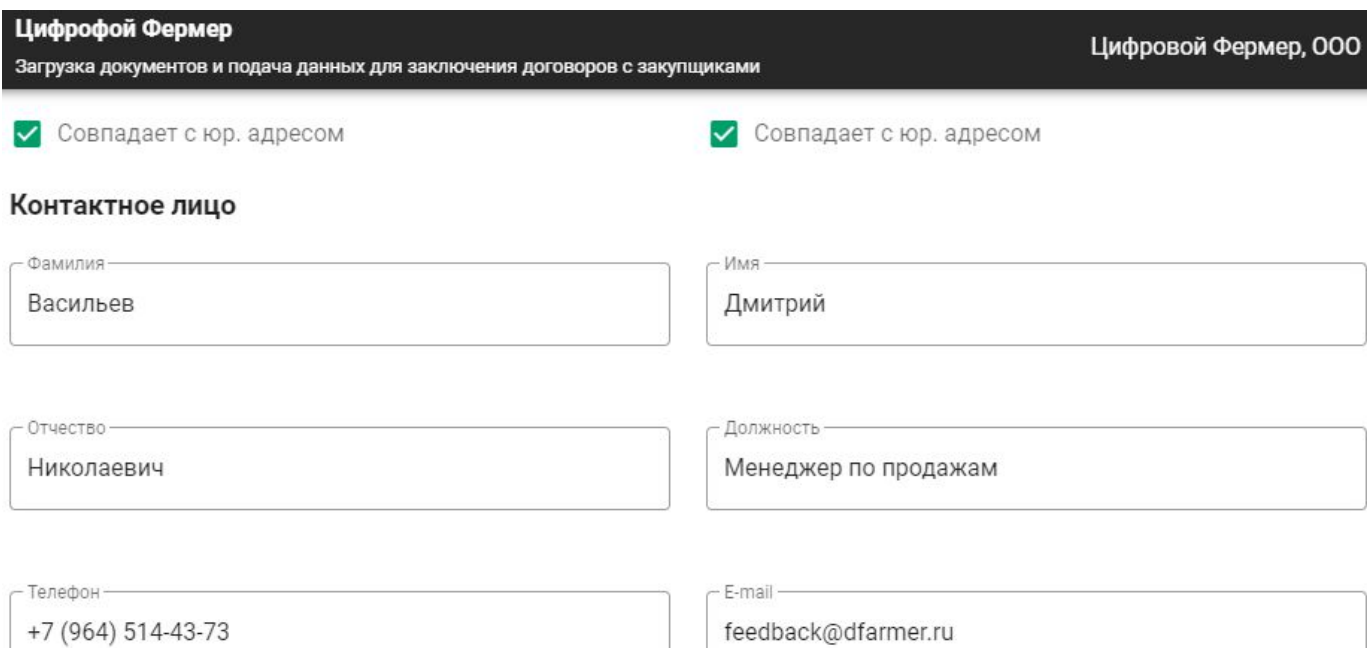

18. Добавьте информацию о лице, от имени которого происходит подписание договора

Данные об организации необходимы для:

- Заключения договоров
- Оформления документов на поставки сельхозпродукции
- Формирования ТТН, УПД

Лицо, подписывающее договор

Совпадает с контактным лицом

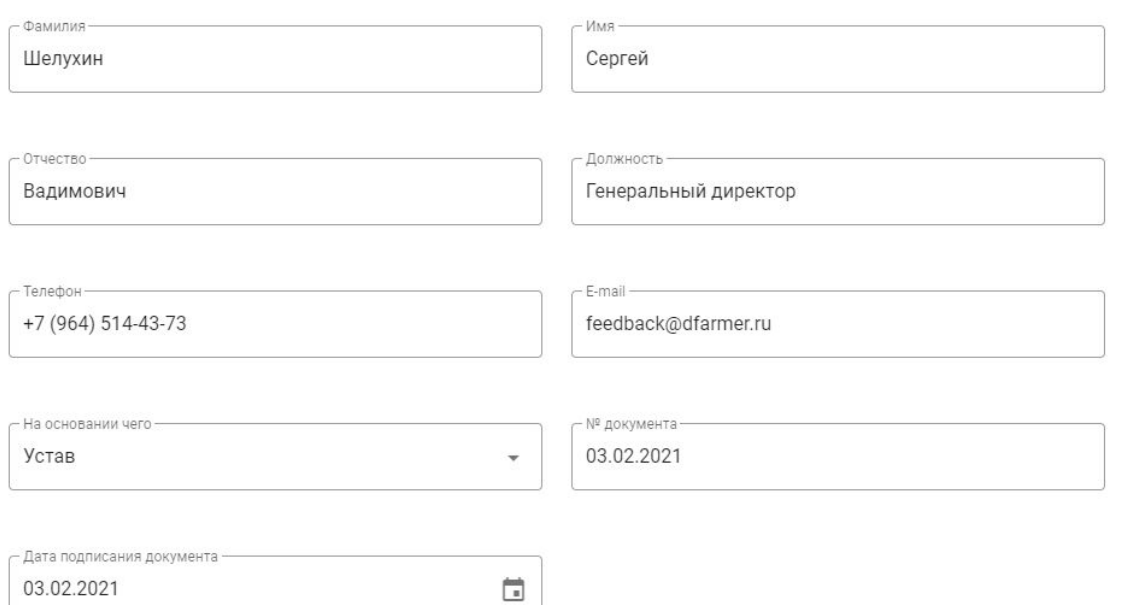

ПРОДОЛЖИТЬ

19. Загрузите документы об организации – это необходимо для подписания договоров

#### **Ответы на частые вопросы:**

Можно ли загрузить несколько документов? – Да, можно.

Сохраняются ли ранее загруженные документы? – Да. Если вы покинули по каким либо причинам страницу, вы сможете опять на нее зайти и продолжить заполнение

Если приложил неправильный документ, что делать? – Можно удалить и загрузить повторно, документ обновится

Долго ли действует ссылка? – Ссылка действует пока не будут загружены и проверены все документы

Зачем мне загружать документы? – Это необходимо для подписания договора с закупщиками

Все ли документы необходимо загрузить? – Да, так как настройки списка зависят от формы собственности лица и налогового режима, указанного в шаге 1

Что делать дальше после того, как загрузил все документы? – Можно просто закрыть окно. Дополнительных действий не требуется

Все документы загружены. Можете закрыть страницу - уведомление о результате проверки вы получите в моб. приложении.

#### **ВЕРНУТЬСЯ НАЗАД**

#### Шаг 2 из 2

Загрузите документы для верификации вас, как владельца организации или доверенное лицо

Мы рекомендуем Вам подписать документы ЭЦП, тогда это  $\odot$ сэкономит время на обмен бумажными версиями

#### $1/11$

документ (приказ, распоряжение, доверенность, банковская карточка), подтверждающий право подписи и образцы подписей руководителя, главного бухгалтера или уполномоченных лиц, подписывающих финансовые документы (в т.ч. счета-фактуры, товарные накладные)

УДАЛИТЬ ФАЙЛЫ

ДОБАВИТЬ ФАЙЛЫ

Банковская карточка.png

Цифровая подпись к банковской карточке.SIG

#### Цифрофой Фермер

Загрузка документов и подача данных для заключения договоров с закупщиками

#### Документы загружены!

Вскоро мы проверим загруженные документы и вы получите доступ к сервису сбыт сельхозпродукции. Уведомление об этом придет в приложение Цифровой Фермер.

20. После подачи комплекта документов ваш статус в профиле сменится с «Вы ещё не загрузили документы», на статус «Документы загружены»

21. После проверки правильности загруженных документов появится статус «Документы проверены» или «Дозагрузите документы»

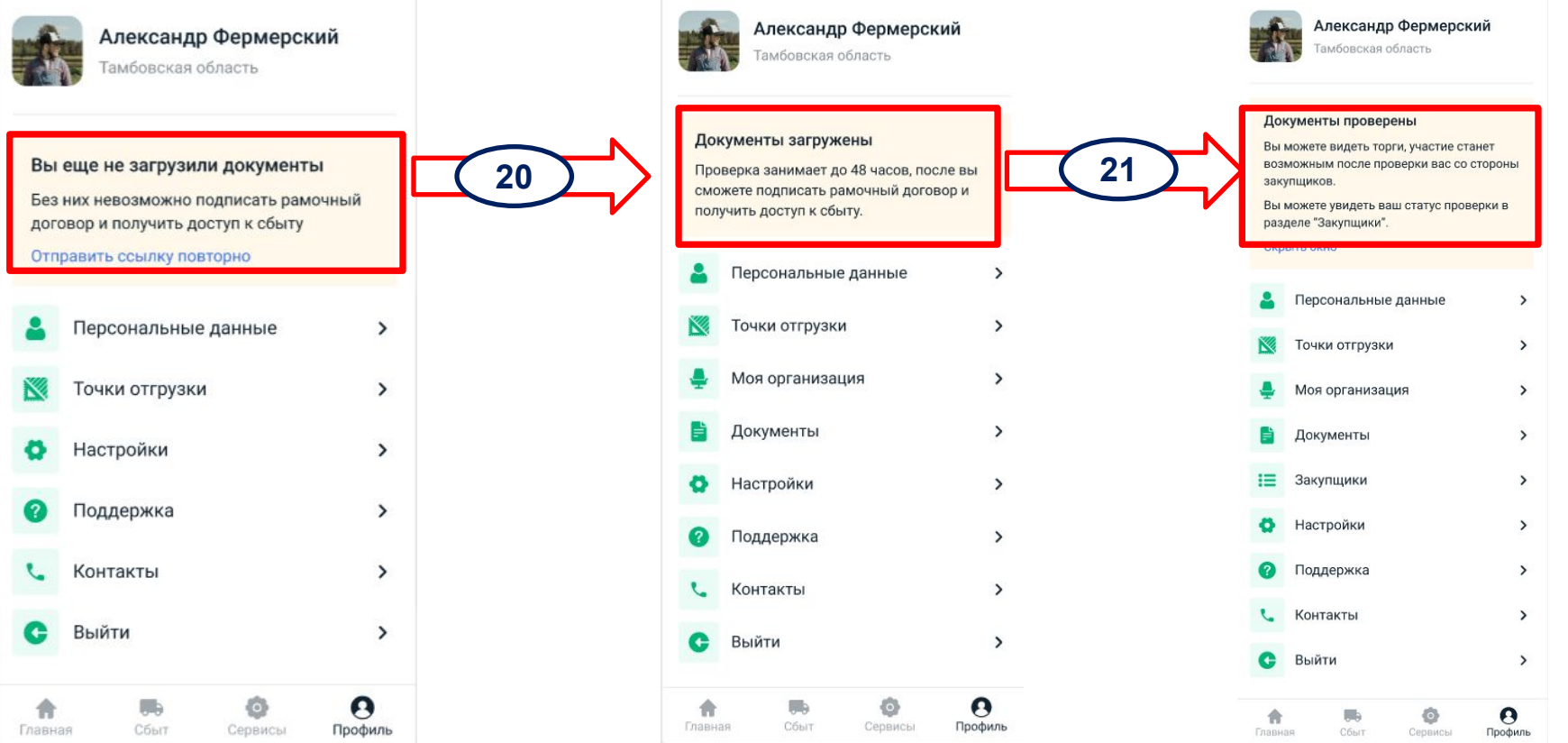

Инструкция

## **договор с РусАгро**

**Путь фермера, у которого есть действующий** 

#### 16.а. Если у вас есть действующий договор с РусАгро, то путь регистрации будет короче

#### **А**. Выберите компанию с которой у вас есть догово

Шаг 1 из 2

#### Действующий договор

Выберите из списка тех, с кем у вас уже есть действующий договор(а), это поможет существенно упростить путь регистрации.

000 Русагро-Закупки  $\Box$ 

П Действующих договоров нет

ПРОДОЛЖИТЬ

#### **Б**. Введите номер и дату договора и нажмите «Прод

Шаг 1 из 2

#### Действующий договор

Выберите из списка тех, с кем у вас уже есть действующий договор(а), это поможет существенно упростить путь регистрации.

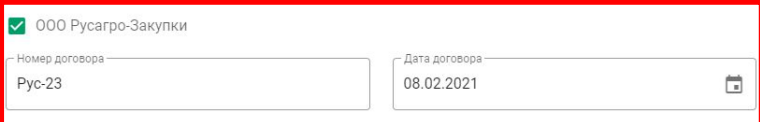

□ Действующих договоров нет

#### **В**. Внесите данные о Вашей организации

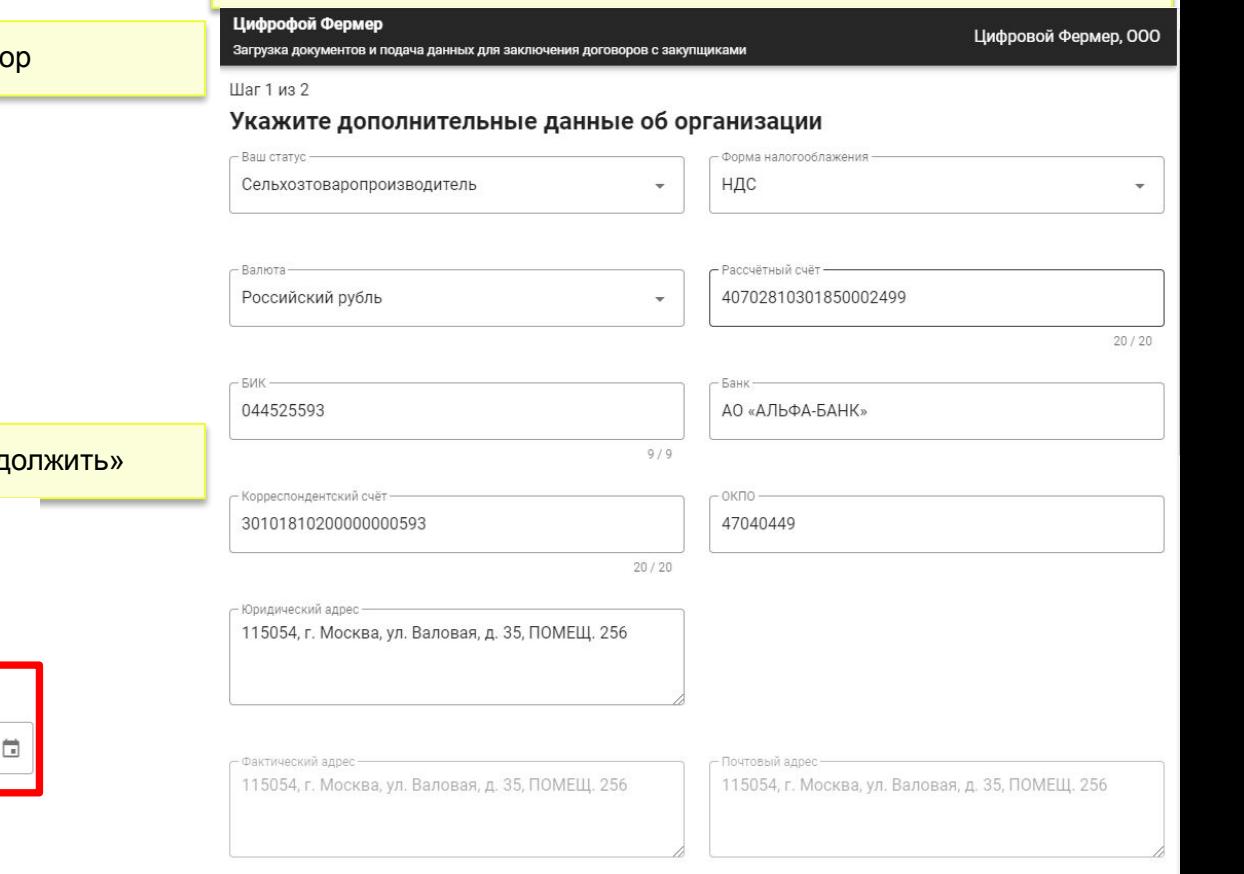

### **Подписание договора с закупщиком**

Инструкция

#### 22. После получения статуса «Документы проверены», происходит проверка Фермера закупщиками

23. Если со стороны закупщика проверка пройдена, то закупщик отправляет договор на подписание, через Диадок

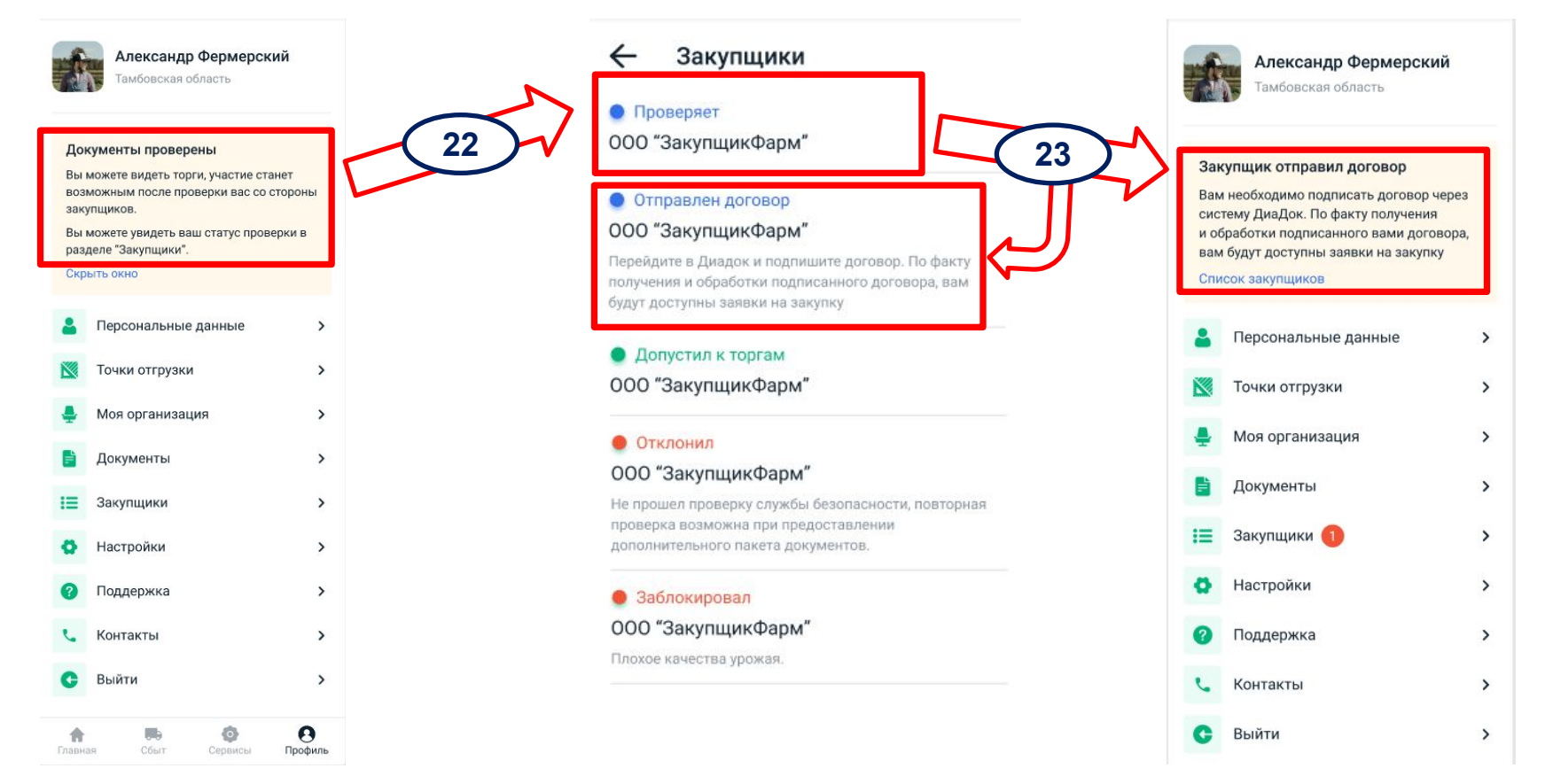

#### 24. Фермер после получения статуса «Закупщик отправил договор», переходит в Диадок и согласно инструкции подписывает договор

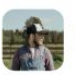

Александр Фермерский Гамбовская область

#### Закупщик отправил договор

Вам необходимо подписать договор через систему ДиаДок. По факту получения и обработки подписанного вами договора. вам будут доступны заявки на закупку

 $\rightarrow$ 

 $\rightarrow$ 

 $\rightarrow$ 

 $\rightarrow$ 

 $\rightarrow$ 

 $\rightarrow$  $\rightarrow$ 

 $\rightarrow$ 

 $\rightarrow$ 

#### Список закупщиков

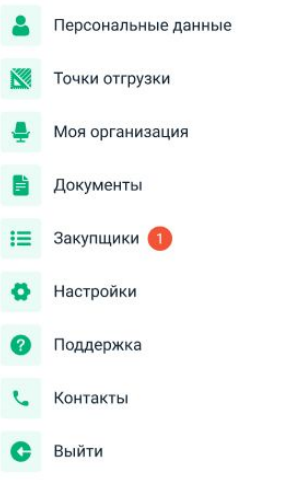

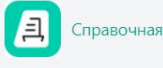

**©** Вернуться в Диадок

#### $\sum$  OCHORM

- Контрагенты
- Работа с входящими документами
- Куда попадают входящие документы
- Как узнать о новом документе
- Как подписать документ
- Если в полученном документе ошибка
- Оплата входящих счетов

### Работа с входящими документами

- Куда попадают входящие документы
- Как узнать о новом документе
- Как подписать документ
- Если в полученном документе ошибка

https://wiki.diadoc.ru/pages/viewpage.action?pageId=5013541

https://wiki.diadoc.ru/pages/viewpage.action?pageId=4391037

### **Регистрация закончена**

Теперь Вы можете получать индивидуальные предложения и осуществлять сделки по продаже сельхозпродукции на платформе ЦФ.

# **Скачайте приложение сейчас**

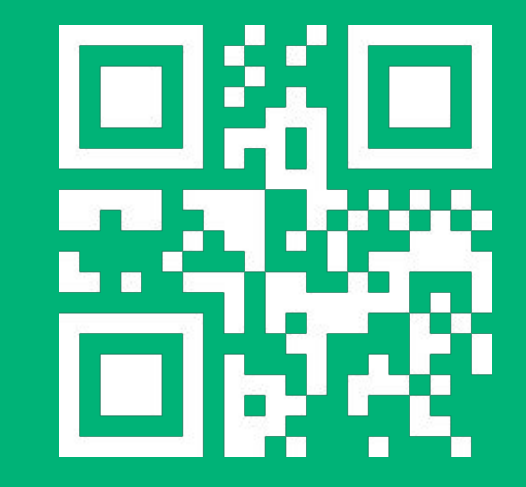